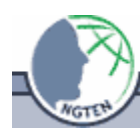

# **Tips for ArcView 3.x**

(last updated January 2004)

#### **Extension (.avx): Tools which provide additional functionality to ArcView. They often appear as a new menu or button when turned on.**

- Turn on/off an extension
	- o File > Extensions…
	- o Check or uncheck the box next to the name of the extension. Press OK.
	- Add a new extension to the list of extensions
		- o Copy the .avx file for the new extension to the EXT32 folder, typically located at C:\ESRI\AV\_GIS30\ARCVIEW\EXT32.
- Change the default extensions that are turned on when ArcView opens.
	- o File > Extensions…
	- o Turn on/off the extensions as you would have them appear next time ArcView opens.
	- o Check the Make Default checkbox and press OK.

#### **Project (.apr): A file which contains all the display settings and locations for the data layers in your views, tables, and layouts.**

- Open/Close/Save project (.apr)
	- o File > Open/Close/Save Project
	- o To Open a project, you must close all projects currently opened.
- Set project directory: Identify folder to which calculation and created files will be saved.
	- o File > Set Working Directory
- Create a new view/Open a view: create/open a window for displaying and analyzing map layers
	- o From project window, select View in the left column. Click the New/Open button above.
- Delete a view
	- o Select the view to delete in the view list in the project window.
	- o If the project window is active, there will be a Project menu above.
	- o Project > Delete "ViewName"
- Create a new layout/Open a layout: create/open a window for making printable maps.
	- o From project window, select view in the left column Layouts Click the New/Open button above.
- Tile windows: show all open windows at once.
	- $\circ$  Window  $>$  Tile

# **View: A window for displaying and analyzing map layers**

- Name the view
	- o View > Properties
- Set the units to be used for analysis in the view
	- o View > Properties
- Add a data layer to a view

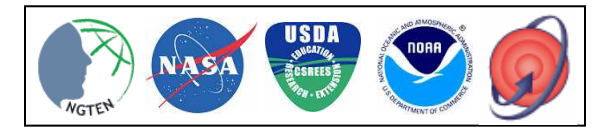

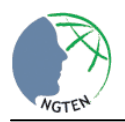

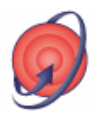

- $\circ$  Press the + button at the top left corner
- $\circ$  OR View > Theme
- o Select the drive in the Drive drop-down menu in the bottom right-hand corner.
- o Double click-on the appropriate folders to open them and navigate to your data layer.
- o Select the data layer type under the Data Source Type drop-down menu
	- Select Feature Data Source for point/line/polygon data
	- Select Image Data Source for jpgs, tiffs, etc. (To open JPEGs, turn on JPEG (JFIF) extension)
	- Select Grid Data Source for raster data in the grid format. (Requires Spatial Analyst extension to be turned on)
	- Select Image Analysis Data Source for .img files and to do analysis on the image you open. (Requires Image Analysis extension to be turned on)
- o Select the data layer to be opened in the list to the left. Use the Shift button to select several layers at once.
- Copy/Cut a data layer from one view to another
	- o Open or select the view window from which the layer will be moved.
	- o Select the data layer to be moved from the table of contents (the column on the left-hand side of the view)
	- o Edit > Copy/Cut Themes
	- o Select the view window to which the layer will be moved.
	- o Edit > Paste
- Remove a data layer from a view
	- o Edit > Delete Themes
	- Zoom in/Zoom out in the view window
		- o Click on the **button and drag a box around the zoom area or click.**
		- o OR View > Zoom in/Zoom out
- Zoom to the full extent of the largest data layer in the View
	- $\circ$  Click on the **button**.
	- o OR View > Full Extent
- Zoom to the full extent of a data layer that you choose
	- $\circ$  Click on the **button**.
	- o OR View > Zoom to Selected
- Move the map to see features that are off the screen
	- $\circ$  Click on the  $\mathbb{C}$  button.
	- o Click and drag left to see more area to the right.
	- o Click and drag right to see more area to the left.
- Measure distance in a view
	- $\circ$  Click the **button**.
	- o Click once in the theme to start the measurement.
	- o Double-click to end the measurement.
	- o The distance appears at the bottom of the view.

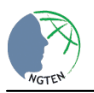

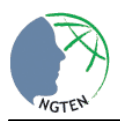

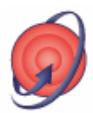

#### **Theme: A data layer displayed in ArcView**

- Make a theme visible/invisible in the view
	- o Check/uncheck the box next to the theme name
- Select a feature in the view
	- o Click on the name of the view from which you would like to select feature(s).
	- $\circ$  Click the  $\Box$  button.
	- o Click on the feature you wish to select
	- Select features in the theme based on criteria that you specify
		- o Click on the name of the view from which you would like to select feature(s).
			- $\circ$  Click the  $\leq$  button.
			- $\circ$  OR Theme > Query
			- o Create query statement.
			- o Select a set button.
				- **Press New Set to create a new selection**
				- **Press Add to Set add to a previous selection**
				- **Press Select from Set to do a subselection**
		- Select features in the theme based on their spatial relationship to other themes
			- o Click on the name of the view from which you would like to select feature(s).
				- o Theme > Select by Theme
				- o Choose a spatial relationship
				- o Select a set button.
					- **Press New Set to create a new selection**
					- **Press Add to Set add to a previous selection**
					- **Press Select from Set to do a subselection**
- Unselect selected features
	- $\circ$  Click on the  $\Box$  button.
	- o OR Theme > Clear Selected Features
- Create a new theme based on your selection
	- o Make a selection from a theme.
	- o Theme > Convert to Shapefile
	- o Save the file.
- Create a new theme and draw the features.
	- o View > New Theme
	- o Select which kind of theme you will create.
	- o Choose where to save it.
	- o All of the tools to draw the features are located in a menu which as a default appears as .
	- o Hold this menu down to see the other options.
	- o Tools are available based on the kind of theme you are creating.
	- o Draw all of your features.
	- o Theme > Save Edits
	- $\circ$  Theme > Stop Editing.

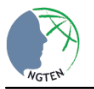

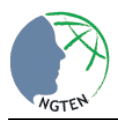

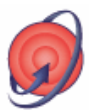

# **Theme functions (continued)**

- Change the way a theme is displayed
	- o Double-click on the name of the theme in the table of contents on the left-hand side of the view
	- $\circ$  OR click the  $\mathbb{S}$  button.
	- $\circ$  OR Theme > Edit Legend
	- o Select the Legend Type
		- Single Symbol: all features in the theme are displayed the same way
			- Double click on the symbol to edit it in the palette window.
		- Graduated Color: display features as a range of colors based on a numeric attribute (or field)
			- Select a field that is numeric in the classification field drop-down menu.
			- Change the color ramp in the color ramp drop down menu.
			- To flip the color ramp, click the  $\frac{\sqrt{25}}{2}$  button.
			- To flip the order of the values, use the  $\mathbb{E}$   $\mathbb{F}$  buttons.
			- To change the number or way that the classes are created, click Classify.
			- To edit a specific symbol, double-click on it to bring up the palette window.
			- To change the label, click on it and type.
		- Unique Value: display features with unique colors based on an attribute (or field)
			- Select a field that is numeric in the values field drop-down menu
			- Select a color scheme from the color scheme drop-down menu.
			- To change the colors randomly, use the  $\mathbb{H}$  button.
			- To use random patterns, click the **button**.
			- To flip the order of the colors, click the  $\frac{165}{20}$  button.
			- To edit a specific symbol, double-click on it to bring up the palette window.
			- To change the label, click on it and type.
	- o Legend Editor
		- Click on the **button to change the pattern of a polygon or to set the outline size** of the polygon.
		- $\blacksquare$  Click on the  $\blacktrianglelefteq$  button to change the style and size of a line feature.
		- Click on the **button to change the style and size of a point feature.**
		- Click on the  $\frac{A_C^B}{\cdot}$  button to change the style and font of a theme's labels.

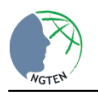

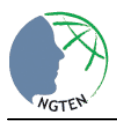

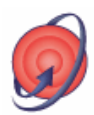

# **Theme functions → Change Display → Legend Editor (continued)**

- Click on the **button to change the color of a feature.** 
	- Select foreground to change color of a polygon interior, a line, or a point.
	- Select background to change the background of a pattern for a polygon
	- Select outline to change the color of the outline of a polygon.
	- Select text to change the color of the labels of a theme.
- o Press Apply to see the changes you made appear in the view.
- o Close the legend editor and palette window when you have made all of your changes.
- Turn on labels for the theme you are viewing
	- o Select theme to label.
	- o Theme > Properties
	- o Select Labels in the left-hand column.
	- o Select a field in the attribute table to get labels from.
	- o Choose where to display labels and then close the Properties window.
	- o Theme > Auto-Label
		- Choose to use the Properties you have just set.
		- OR let the computer place them.
- Remove labels.
	- o Select theme from which to remove labels.
	- o Theme > Remove Labels.
- Open the theme table
	- $\circ$  Click the  $\Box$  button.
	- $O$  OR Theme > Table.

**Attribute Table**: A table which is linked to a spatial data layer. Each row of the table is a feature in a data theme. Each column is an attribute of the data.

- **Edit Table** 
	- $\circ$  Table > Start Editing
	- o Edit
		- Add Field
			- Edit > Add Field
			- Give the field a name
			- Choose the type of field (String  $=$  Text)
			- Set the length or maximum number of characters for the field and press OK.
			- Table > Save Edits
		- Delete a Field
			- Select the field to delete.
			- Edit > Delete Field
			- Table > Save Edits

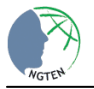

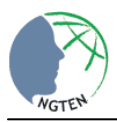

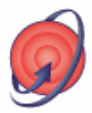

#### **Attribute Table → Edit (continued)**

- Edit a table cell
	- Click the  $\mathbb{R}$  button.
	- Click in the cell and type
	- Table > Save Edits
- Calculate a field based on another field
	- Select field to calculate
	- Field > Calculate
	- Select the type of field to create.
	- Enter formula and press OK.
	- Table > Save Edits
- o Table > Stop Editing
- Select records in the table based on criteria that you specify
	- $\circ$  Click the  $\blacksquare$  button.
	- $\circ$  OR Table > Query
	- o Create query statement
	- o Select a set button.
		- **Press New Set to create a new selection**
		- **Press Add to Set add to a previous selection**
		- **Press Select from Set to do a sub-selection**

**Layouts**: A map design including data layers from the view, a legend, scale bar, north arrow, and other text.

- Define the layout page.
	- o Click the Project Window to make it active.

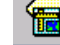

- o Double-click the Layouts icon to create a New Layout.
- o Size, orientation, margins or grid could be modified by selecting Layout > Properties or Page Setup.
- Define frames
	- o Click on the **indicon**
	- o In the layout page, use the cursor to create a frame.
	- o When the "View Frame Properties" dialog box appears, select the view of choice from the View section > OK
	- $\circ$  To change size or position of the View Frame, click on the  $\mathbf{k}$  > click the view frame.
- Create Legend Frame: represents the table of contents of a view.
	- $\circ$  Click and hold down the mouse on the  $\ddot{\bullet}$  button. Release the mouse and click the Legend Frame tool.
	- o On the layout, drag the cursor defining a legend frame box.
	- o When the "Legend Frame Properties" dialog box appears, double-click on the appropriate "View Frame".

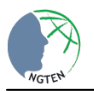

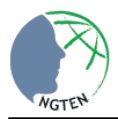

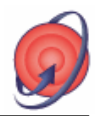

### **Layouts (continued)**

- Add a scale bar: provides reference to measure distance on the map.
	- o Click the view to make it active. From the View menu (on the menu bar) select "Properties". Once in the "Properties" dialog box, select the map units of choice > OK.
	- o Click on the Layout to make the window active.
	- o Click, holding down the mouse on the Frame tool **6.** Select and click on the Scale Bar Frame tool **...**
	- o On the layout, drag the mouse until defining the Scale Bar Frame.
	- o Once the Scale Bar Frame dialog box appears, choose the appropriate view frame selecting the properties of choice > OK.
- Add a North arrow
	- o From the frame tool  $\boxed{\odot}$  select the North Arrow Frame tool  $\boxed{\odot}$
	- o On the layout, hold the cursor drawing a north arrow frame box.
	- o When the North Arrow Manager dialog box appears, select the arrow of choice.
- Add a title
	- o On the Window menu (on the menu bar) select Show Symbol Window.
	- o To change or reset font and letter size, click from the Window menu (from the menu bar)

"Show Symbol Window". Once on the Font Palette, select the  $\frac{A_C^B}{C}$  tool and change it to choice.

- $\circ$  Click on the  $\mathbb{E}$  and move the cursor into the Layout.
- o Click at the top of the layout view (or place of preference), and when the Text Properties dialog box appears, type in the text of choice.
- $\circ$  The  $\blacktriangle$  tool is useful to change the position or size of the text size.

This document was created and edited by Laura Baker and Barron Orr.

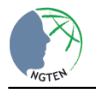